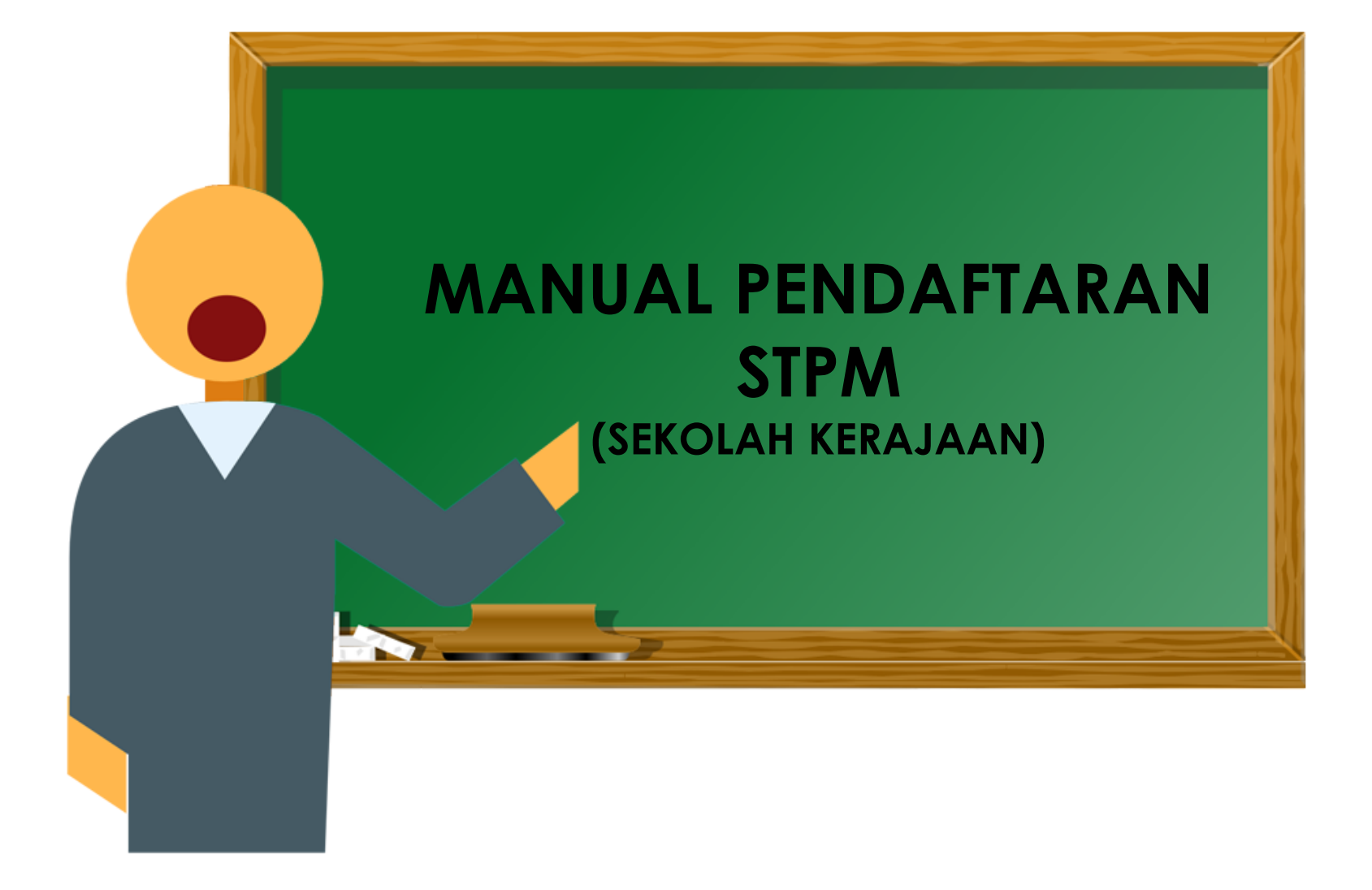

# CAPAIAN SISTEM

MPM Portal ~ [www.mpm.edu.my](http://www.mpm.edu.my/) > Klik button **SISTEM ONLINE**

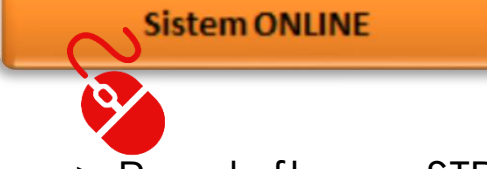

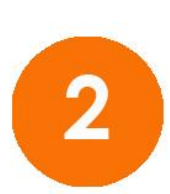

Portal Rasmi MPM > Perkhidmatan Online > Pendaftaran STPM

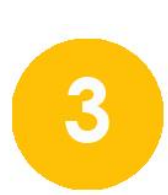

### Taip [http://online.mpm.edu.my](http://online.mpm.edu.my/)

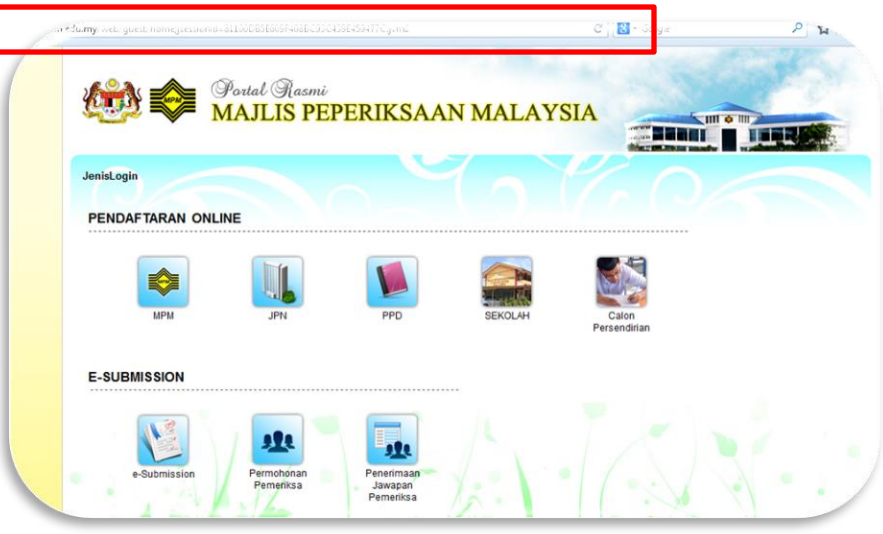

# LOG MASUK

• Tekan pada logo **SEKOLAH**

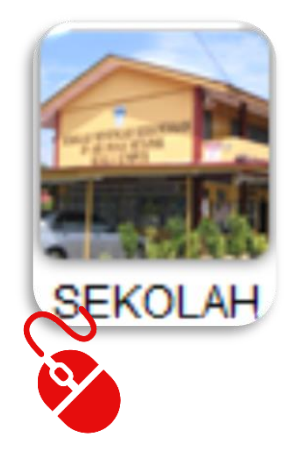

• Masukkan pengguna id dan katalaluan kemudian tekan **log masuk**

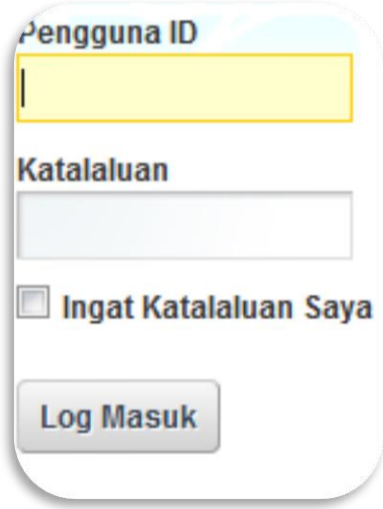

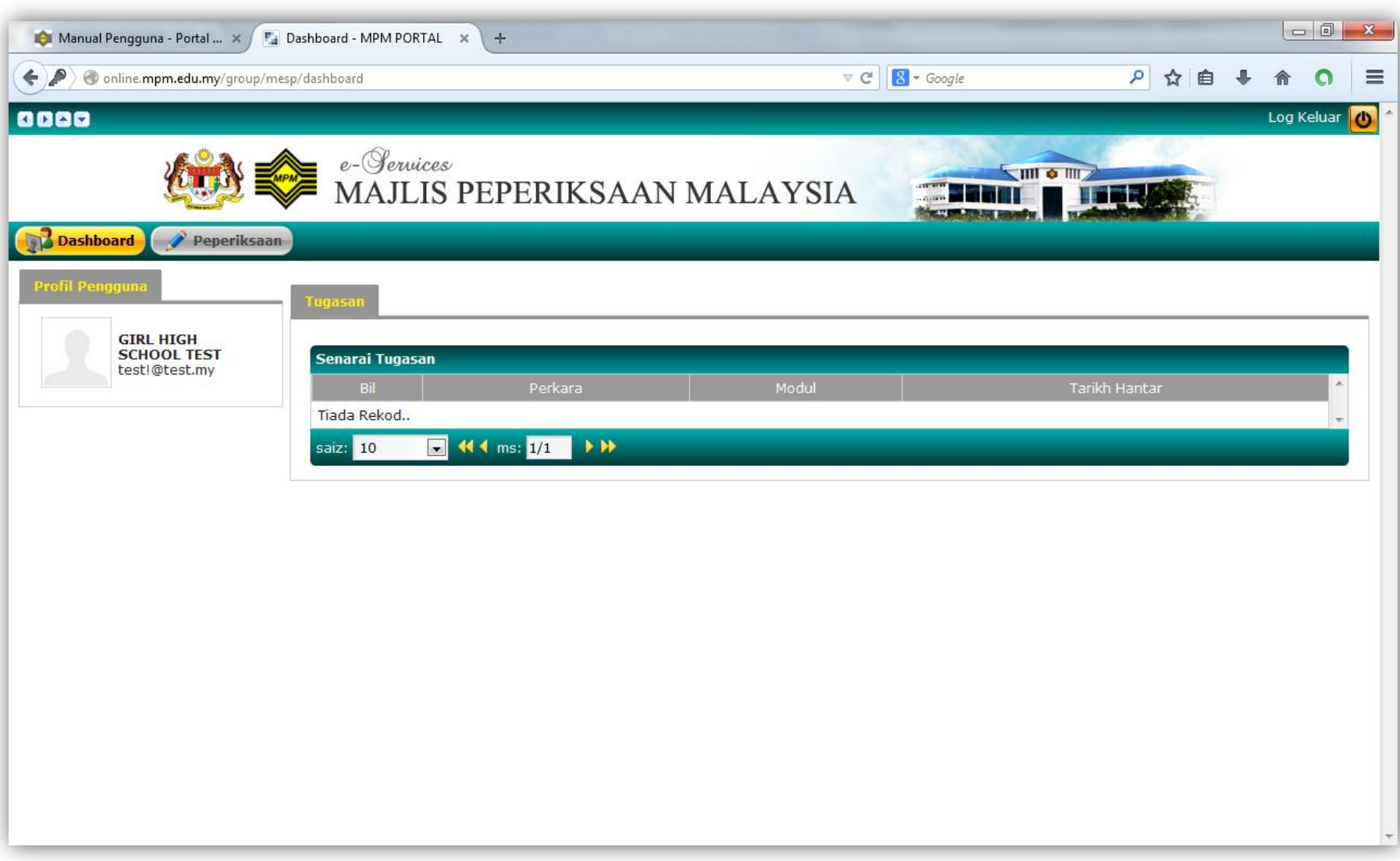

• Tekan pada **Peperiksaan > Pendaftaran > Pendaftaran Calon > Pendaftaran STPM**

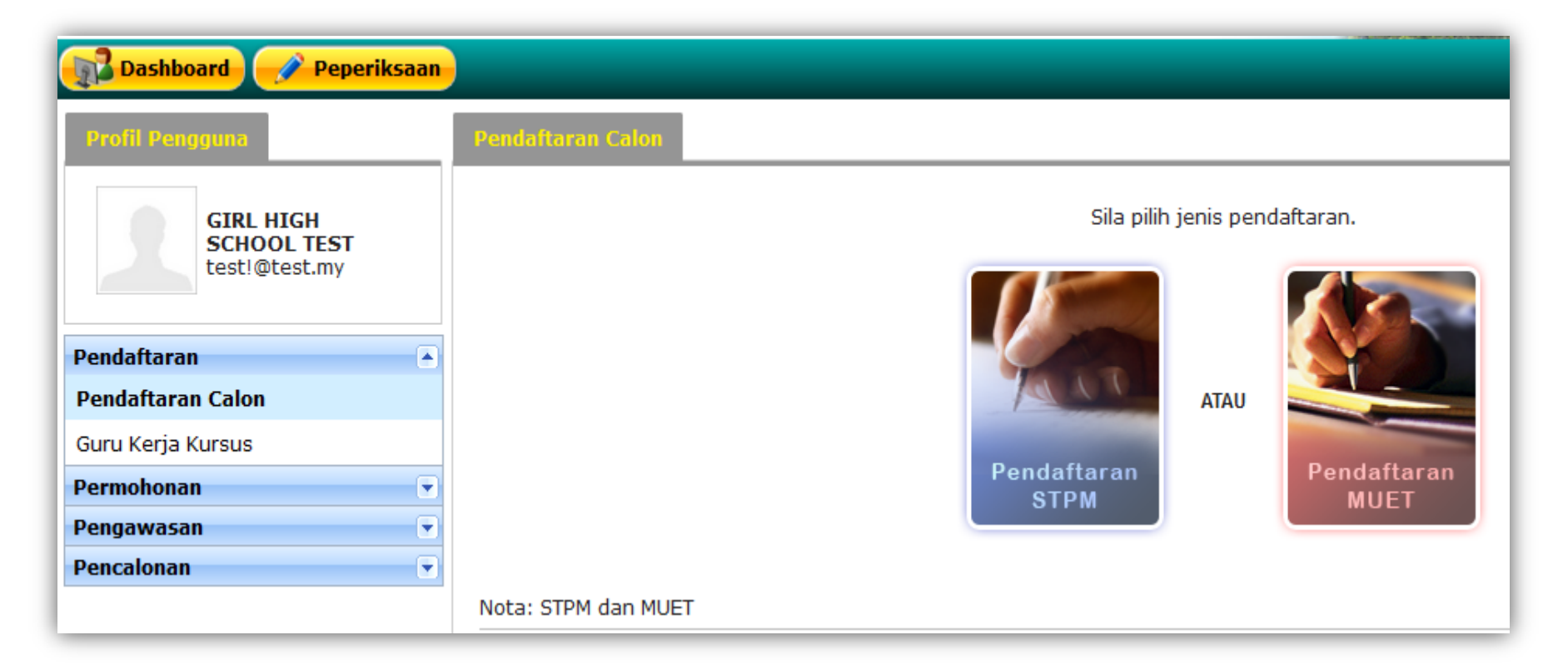

• Pilih pusat kemudian tekan **Teruskan**

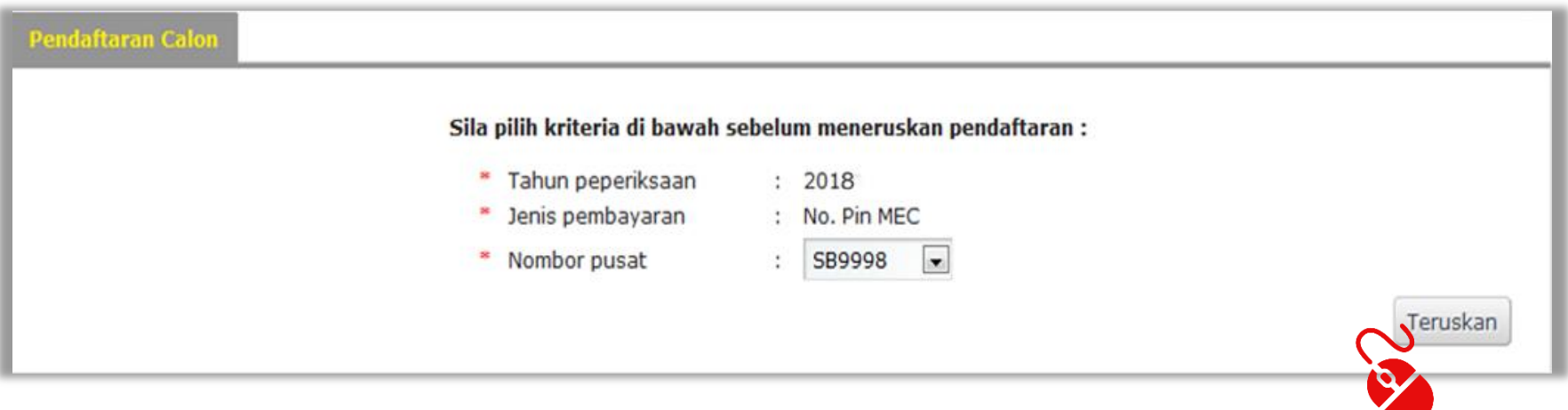

• Kemudian tekan pada **Senarai Calon**

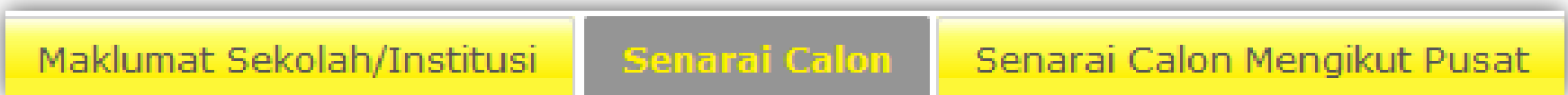

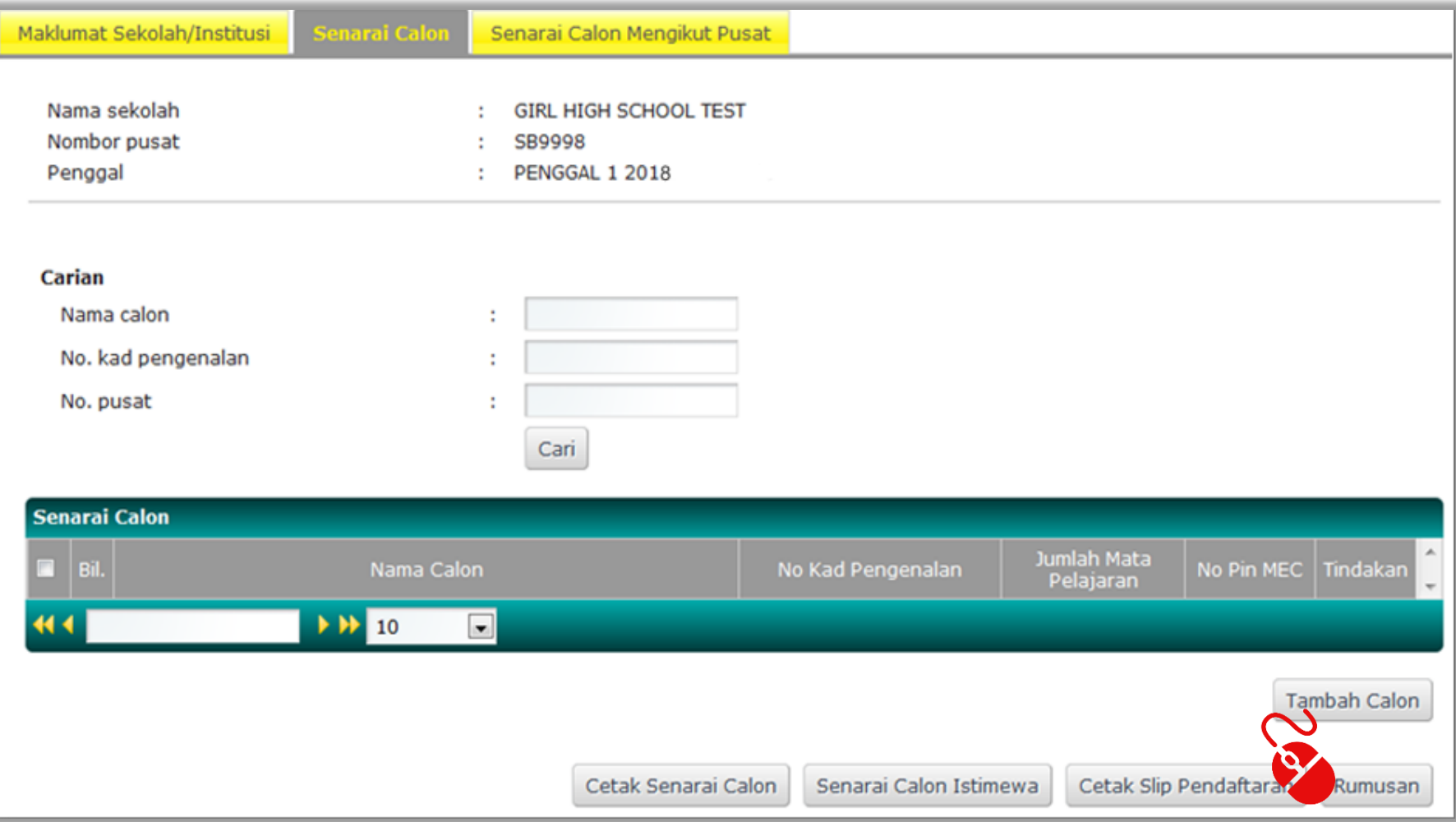

### DAFTAR CALON DAN MATA PELAJARAN

- Tekan **Tambah Calon**
- Masukkan butiran diri calon
- Kemudian tekan **Simpan**

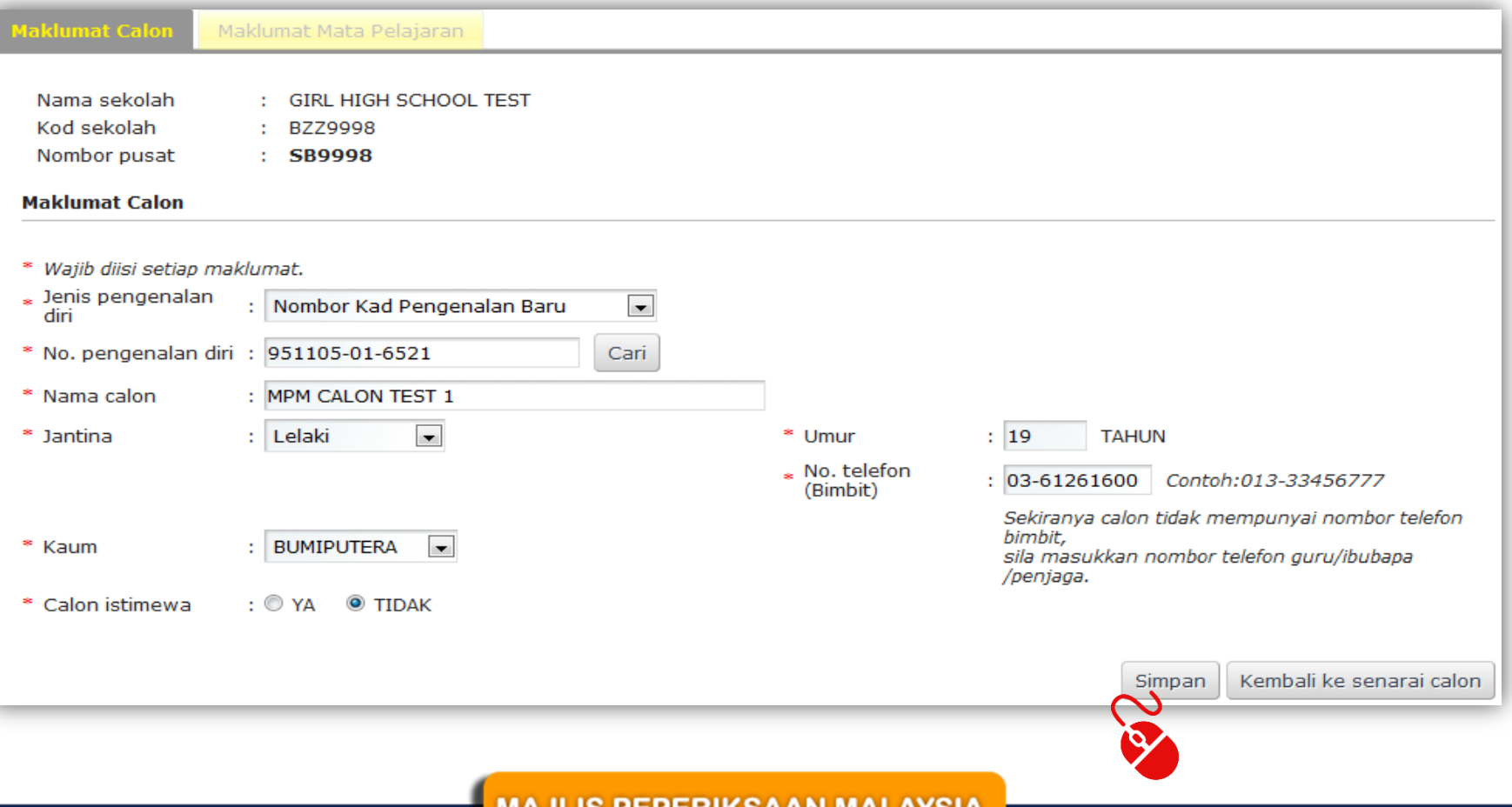

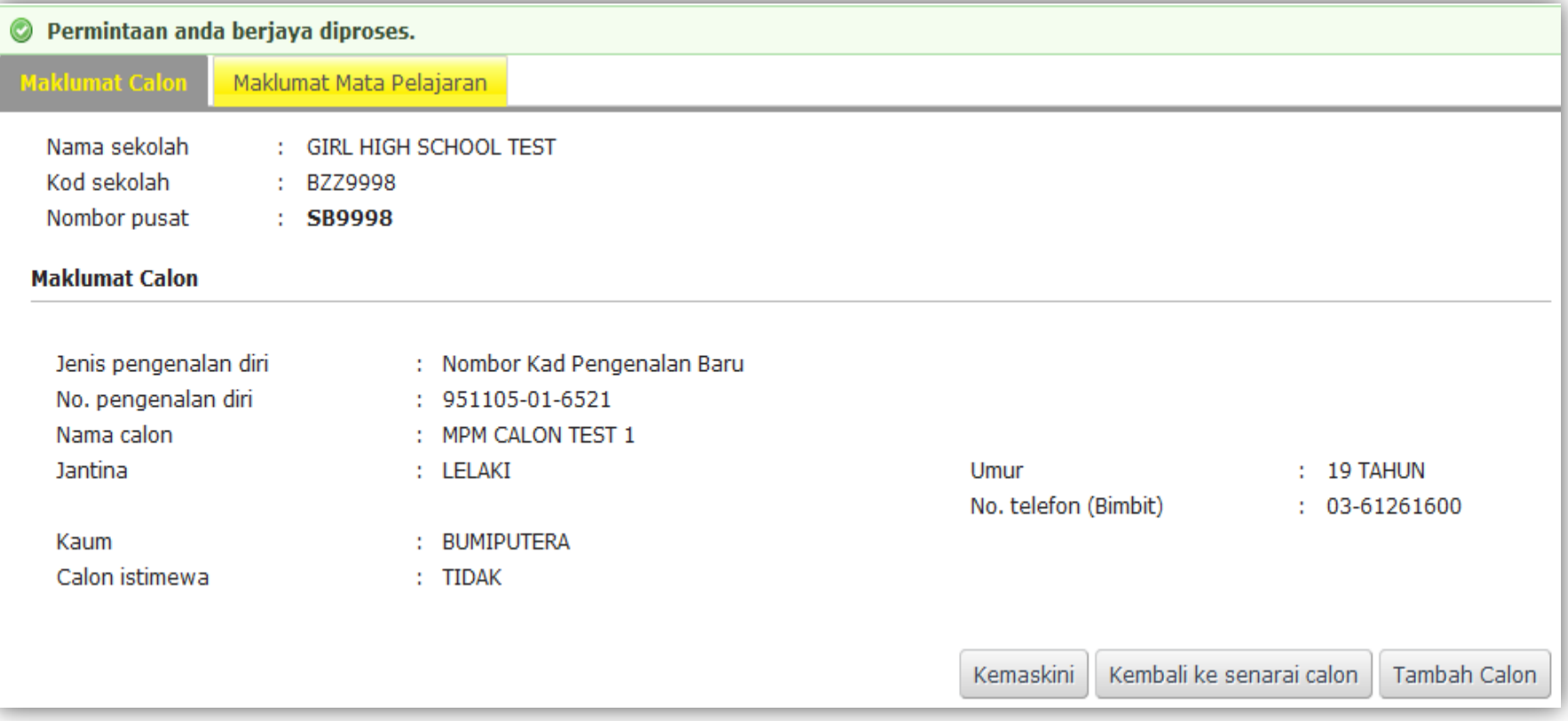

- Tekan **Maklumat Mata Pelajaran**
- Kemudian tekan **kemaskini** untuk mendaftar mata pelajaran

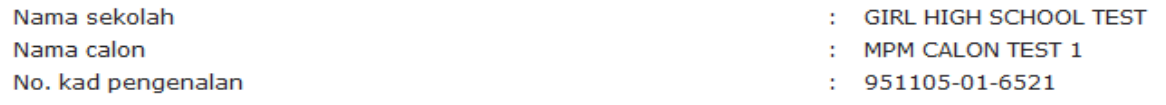

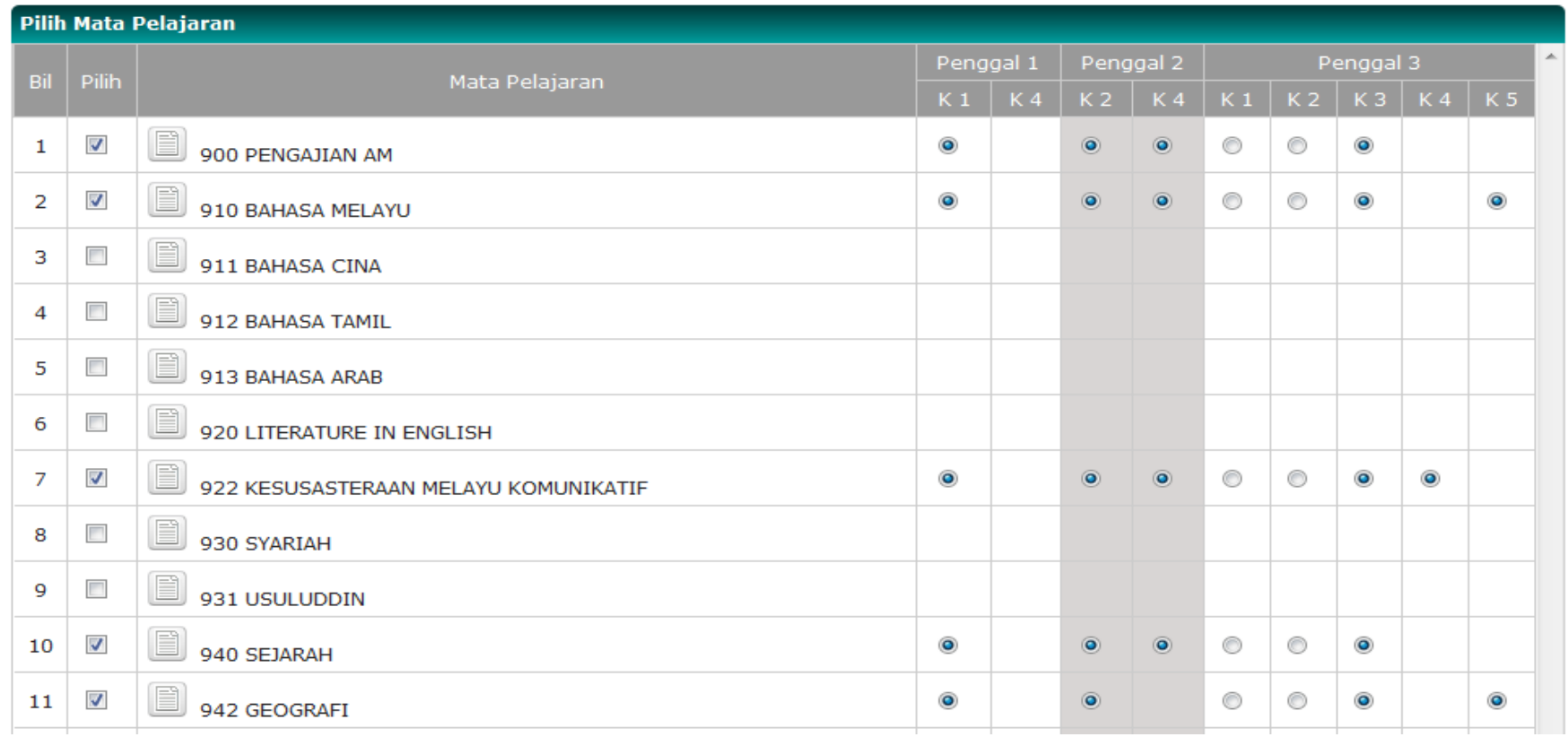

Kemudian tekan simpan  $\bullet$ 

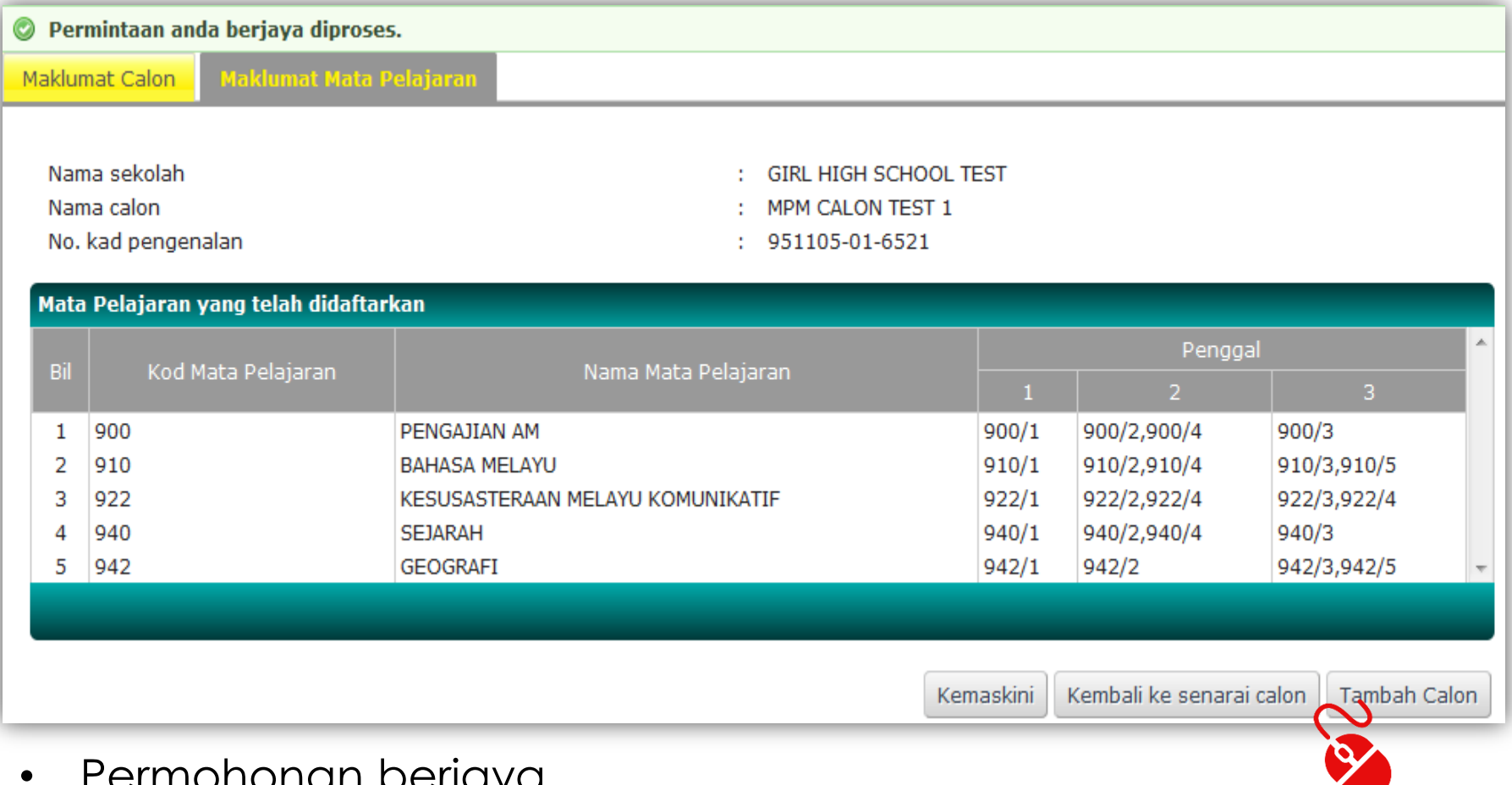

- Permohonan berjaya
- Tekan **Tambah Calon** untuk pendaftaran calon seterusnya
- Tekan **Kembali ke Senarai Calon**

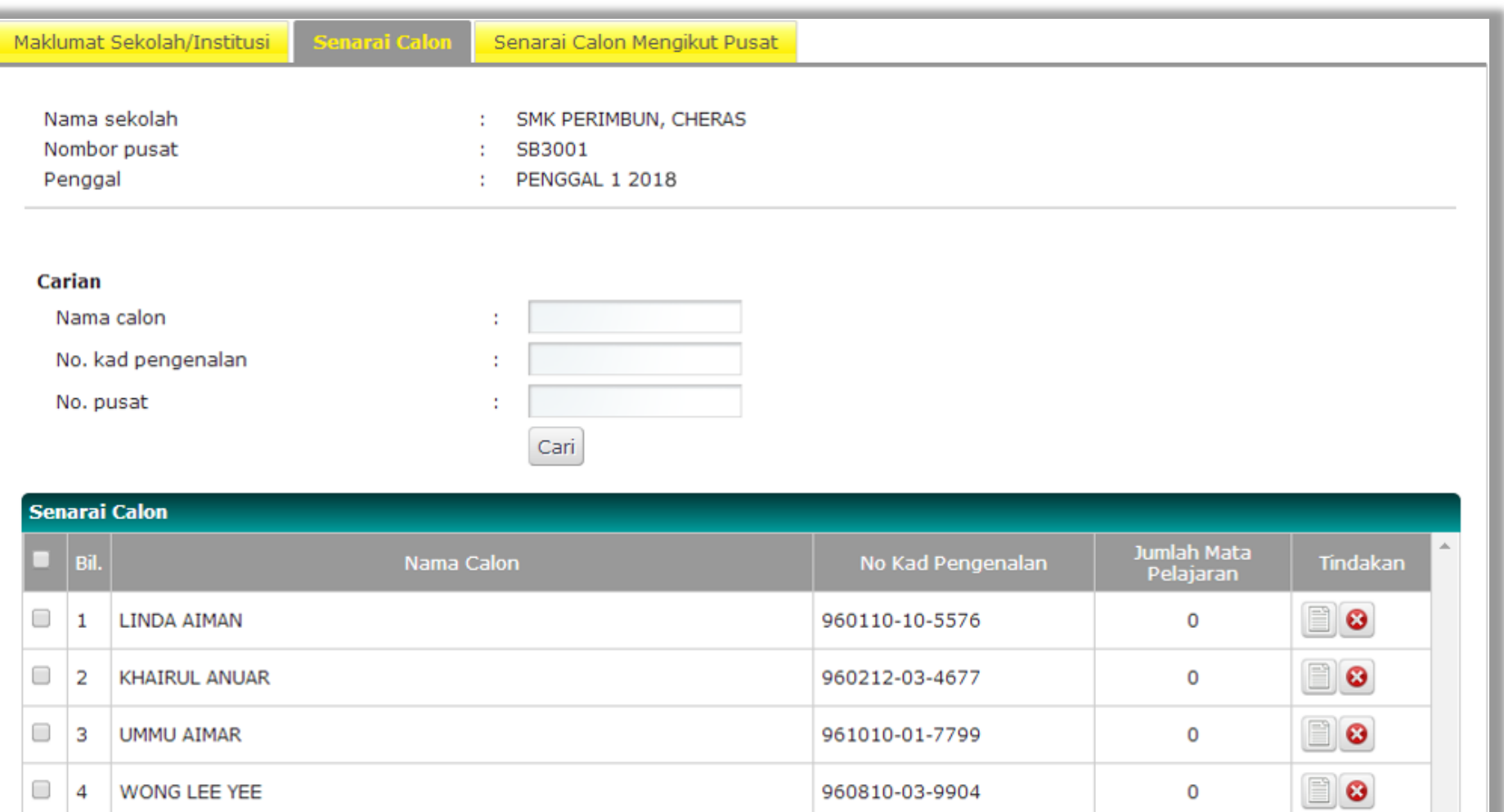

830803-01-6432

 $\Box$  $\vert 5 \vert$ 

 $44 | 1/1$ 

MPM TESTING

 $\rightarrow \rightarrow$  10

 $\mathbf{v}$ 

 $\textcolor{red}{\blacksquare}\textcolor{blue}{\bullet}$ 

 $\overline{4}$ 

### KEMAS KINI MATA PELAJARAN CALON

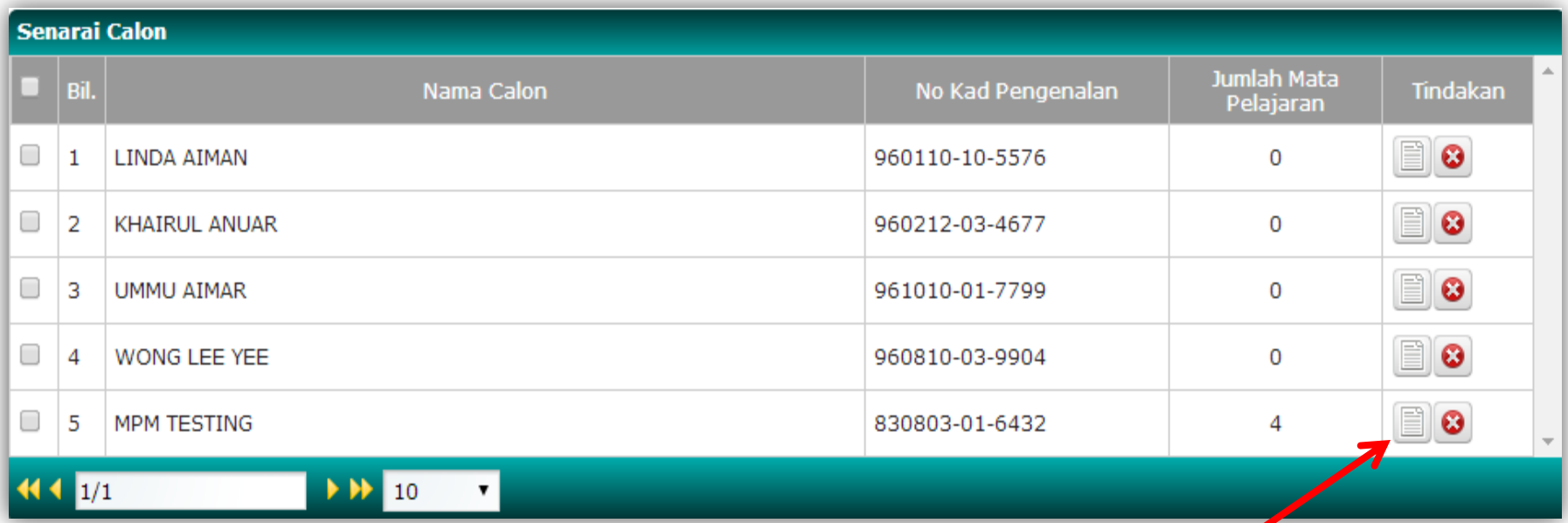

• Tekan ikon **kemaskini** pada nama calon

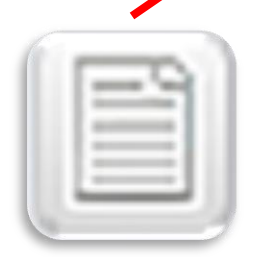

• Tekan **Maklumat Mata Pelajaran**

**Maklumat Calon** Maklumat Mata Pelajaran

• Kemudian tekan **Kemaskini**

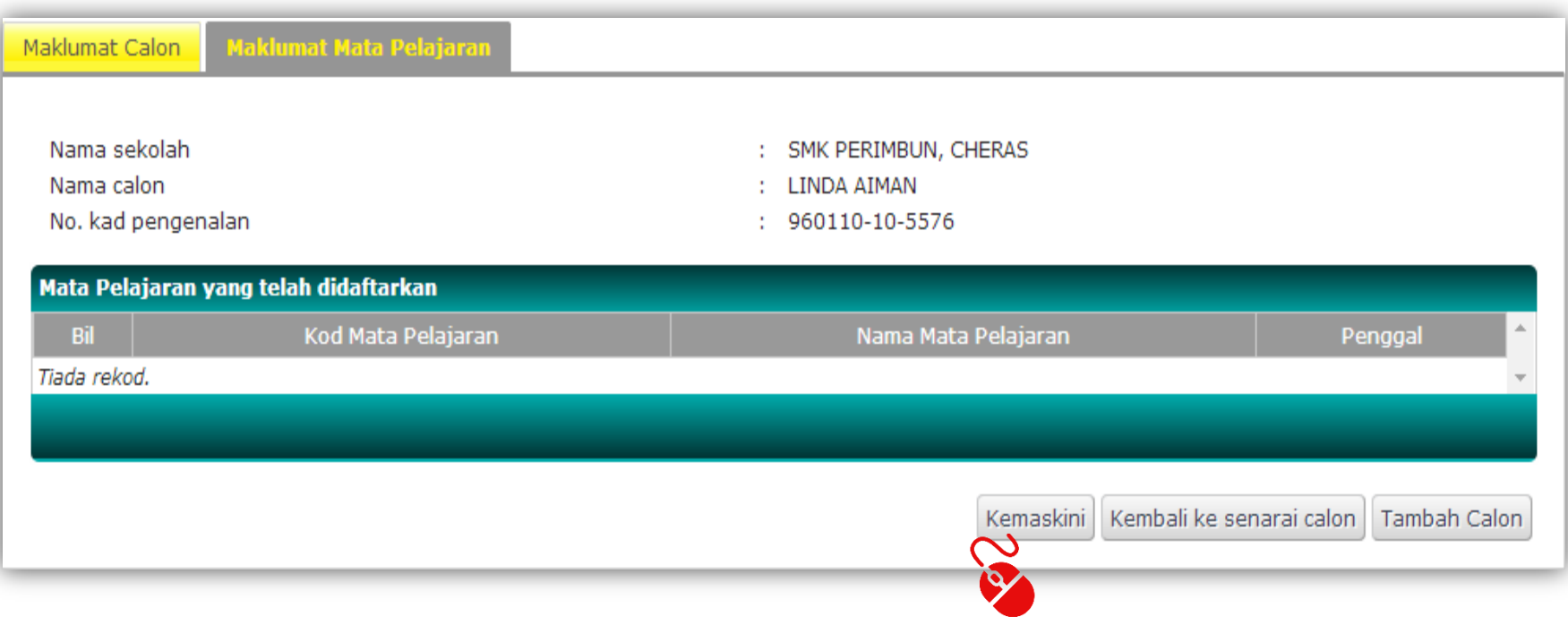

• Pilih mata pelajaran kemudian tekan butang **Simpan** yang berada di bawah sistem

911 BAHASA CINA

912 BAHASA TAMIL

913 BAHASA ARAB

 $\Box$  930 SYARIAH

920 LITERATURE IN ENGLISH

922 KESUSASTERAAN MELAYU KOMUNIKATIF

3

 $\overline{4}$ 

5

6

7

8

□

□

☑

☑

 $\boxed{\checkmark}$ 

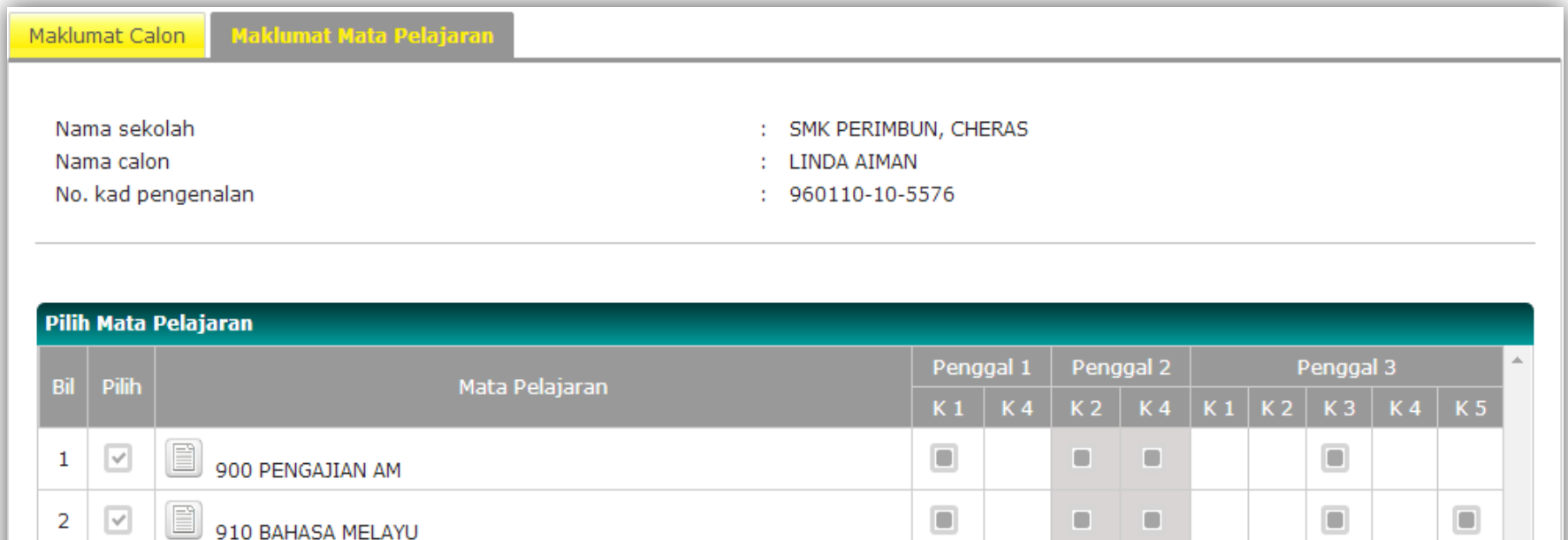

**MAJLIS PEPERIKSAAN MALAYSIA** 

 $\Box$ 

▣

 $\Box$ 

п

ο

п

п

o

o

 $\blacksquare$ 

 $\begin{array}{c} \hline \end{array}$ 

 $\begin{array}{c} \hline \end{array}$ 

 $\begin{array}{c} \hline \end{array}$ 

- Kemaskini berjaya.
- Tekan **Kembali ke Senarai Calon** untuk kemaskini mata pelajaran calon seterusnya.

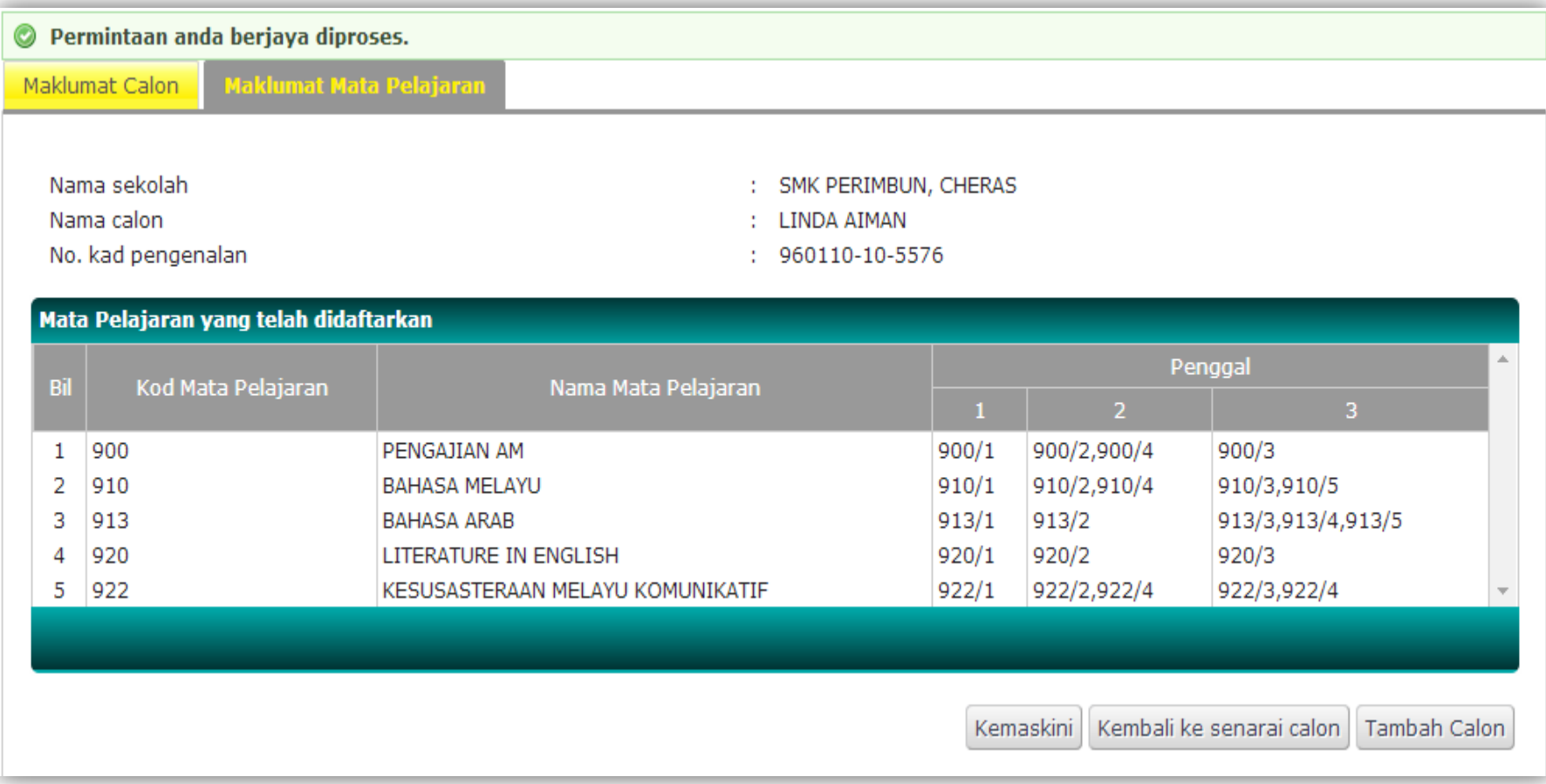

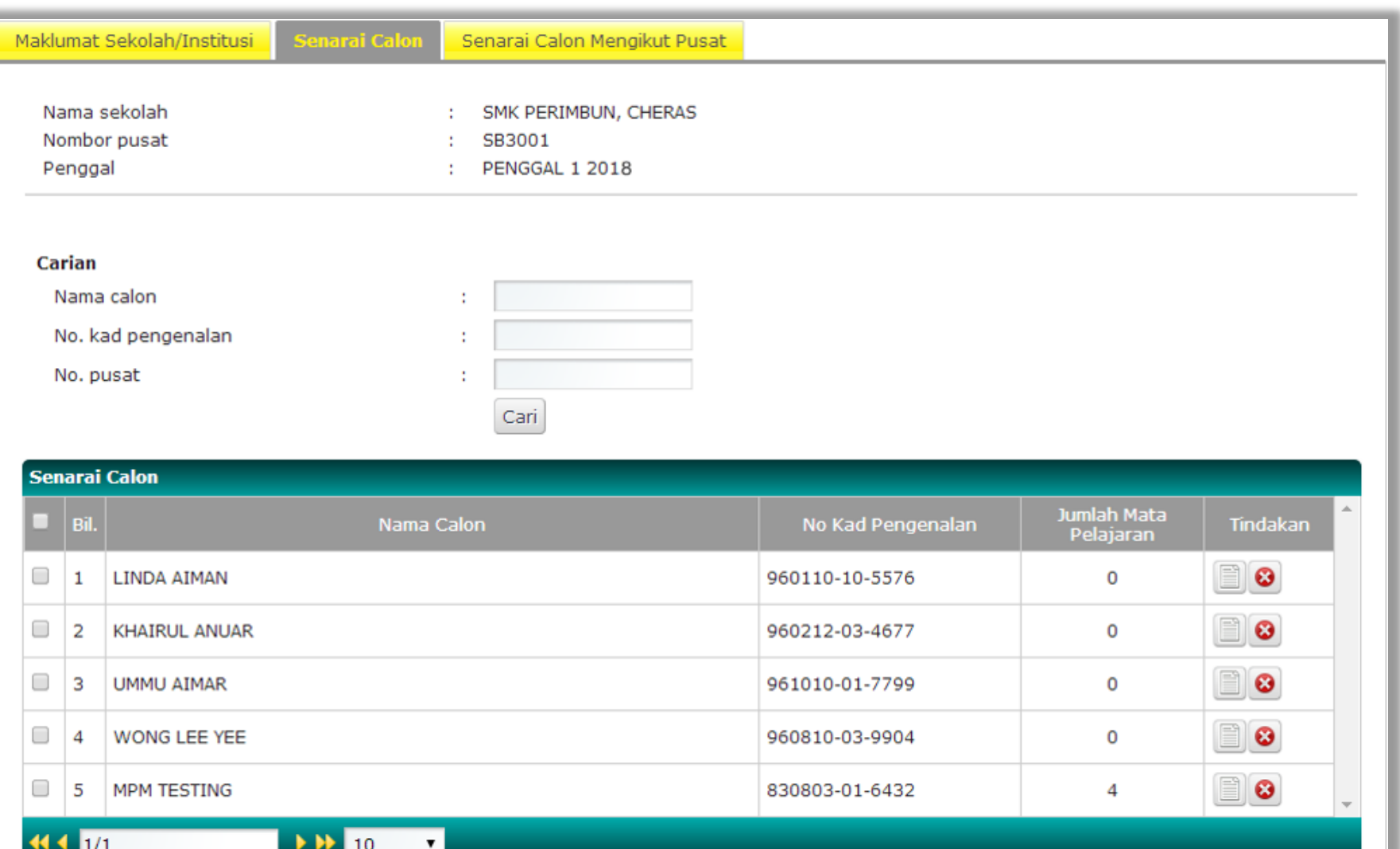

### DAFTAR MATA PELAJARAN

### SECARA BERKELOMPOK

- Tekan **Tambah Calon**
- Masukkan butiran diri calon
- Kemudian tekan **Simpan**

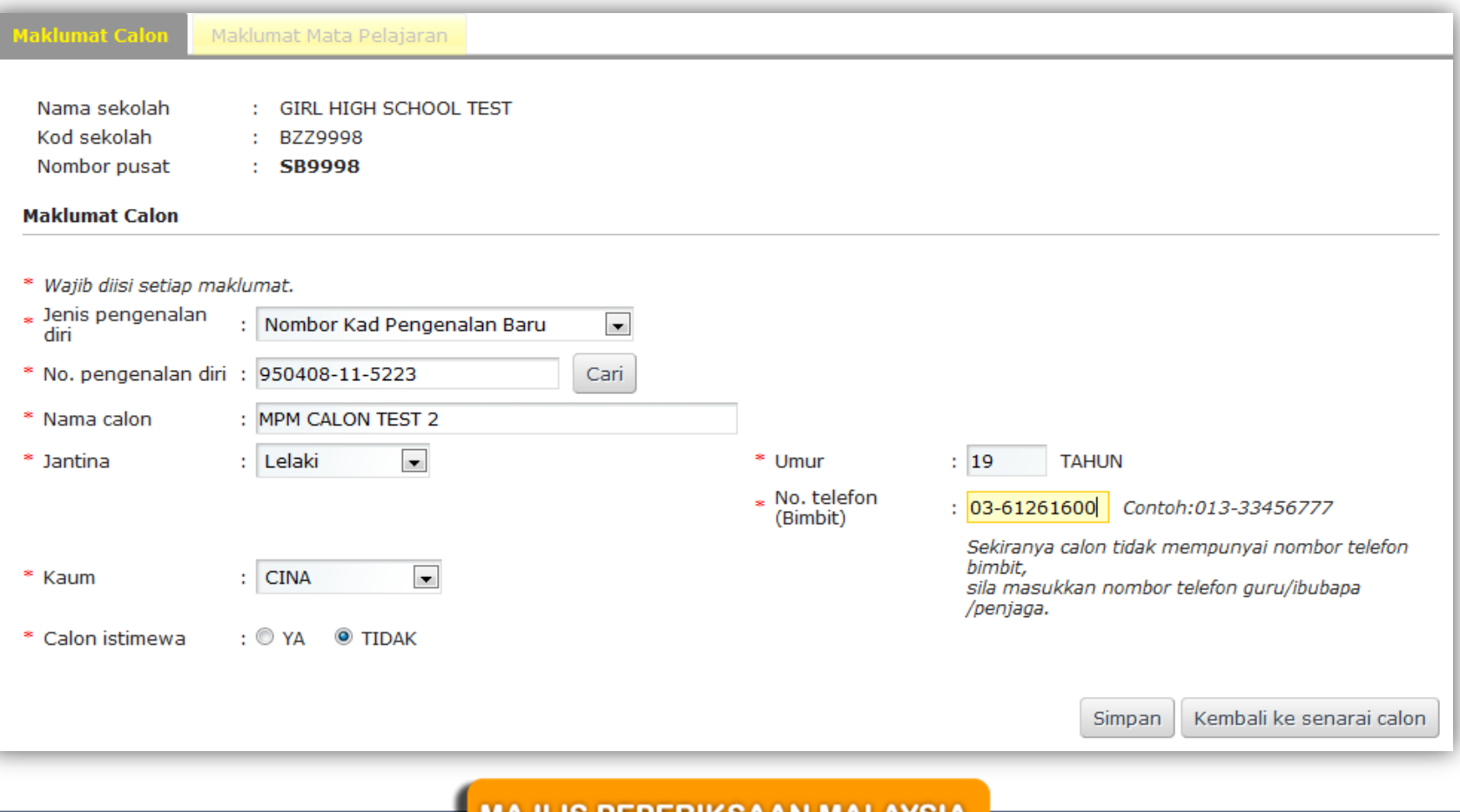

MAJLIJ PEPEKINJAAN MALATJIA

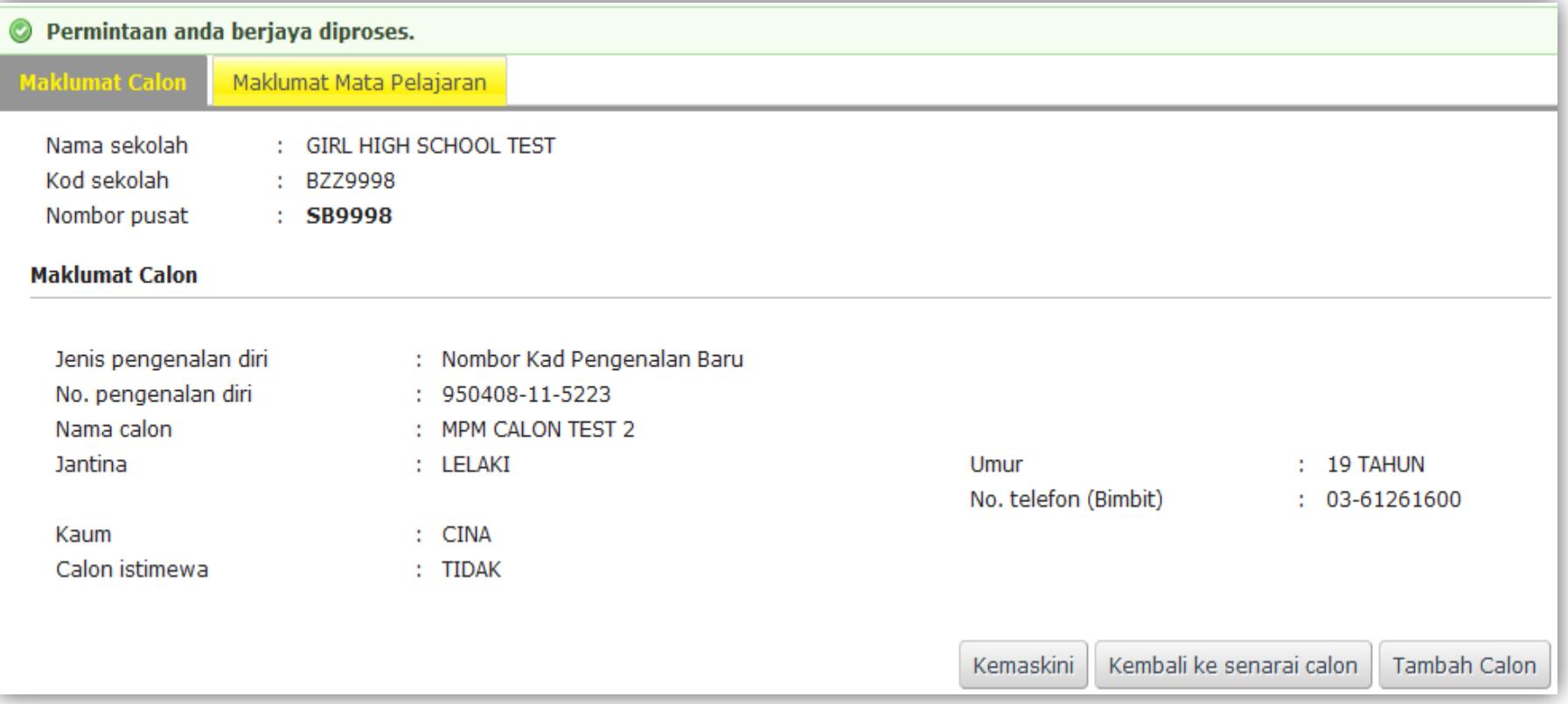

- Tekan **Tambah Calon** untuk daftar calon seterusnya
- Kemudian tekan **Kembali ke Senarai Calon**

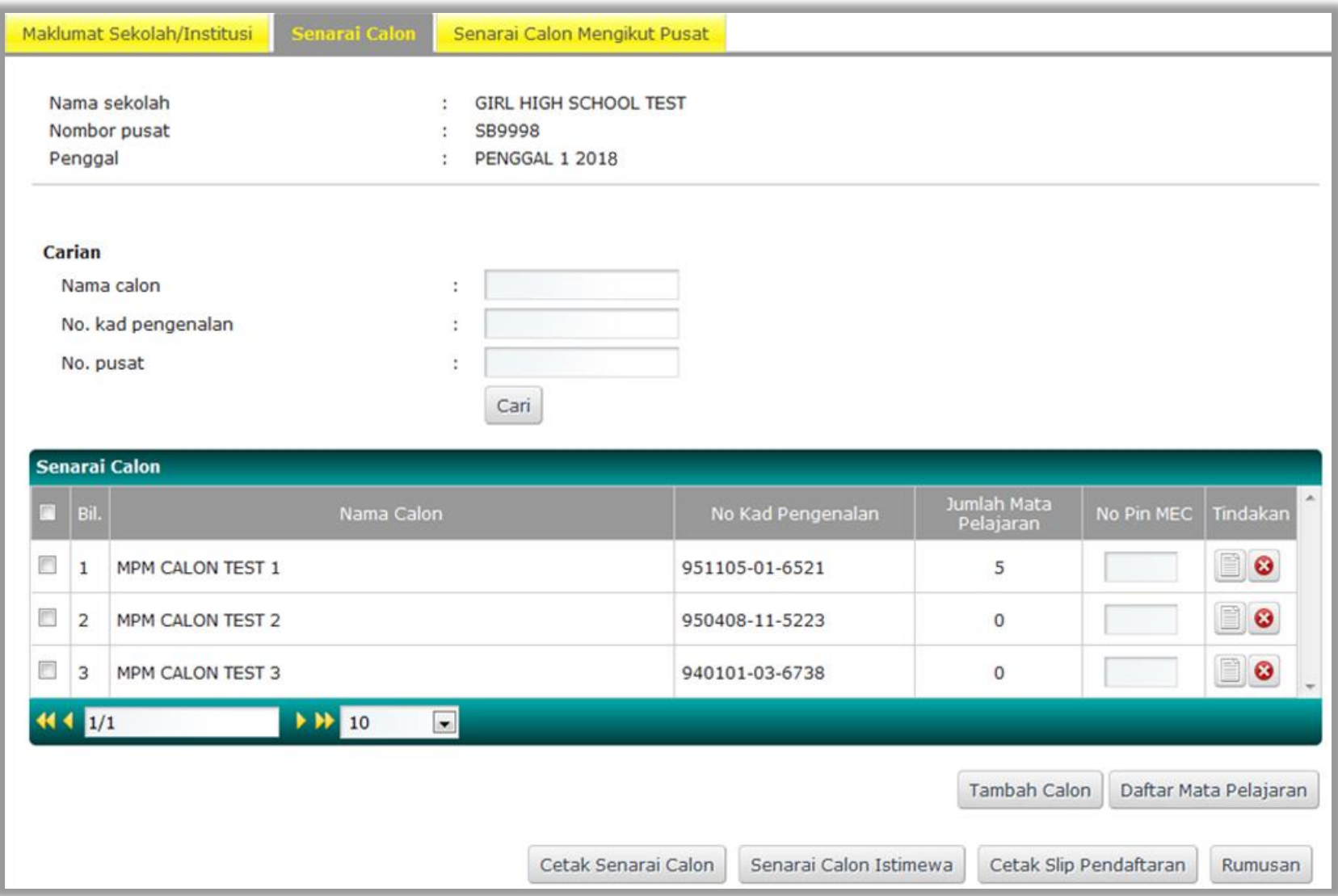

- Tekan pada kotak sebelah bilangan untuk memilih calon
- Kemudian tekan **Daftar Mata Pelajaran**

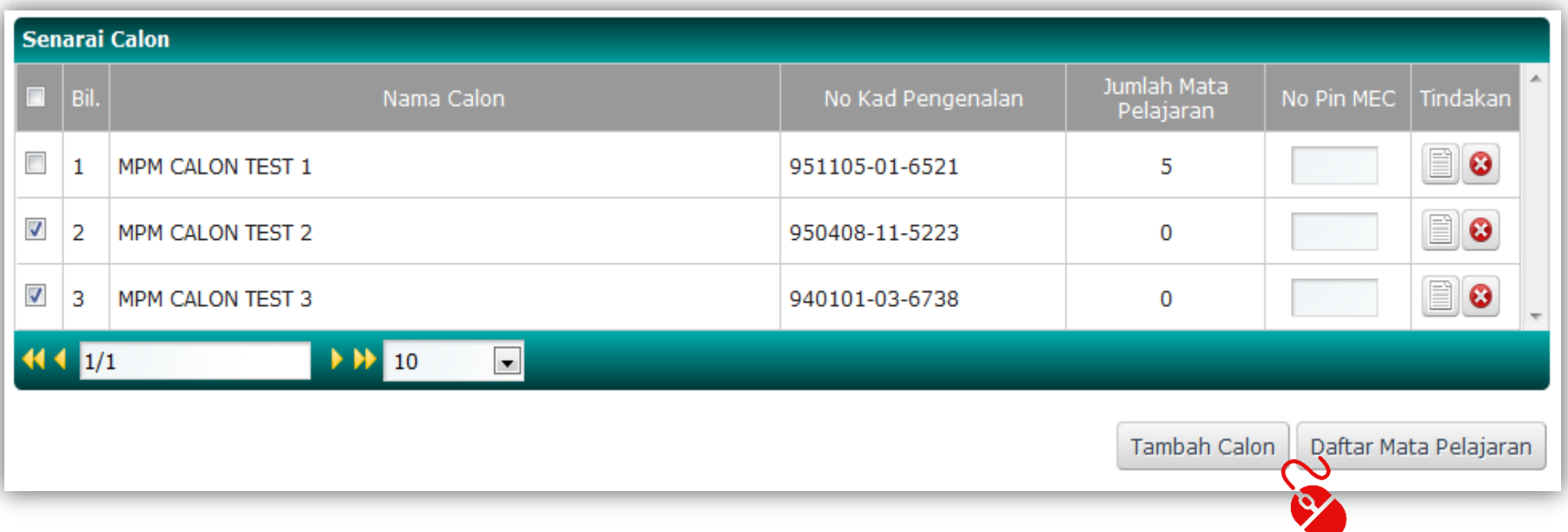

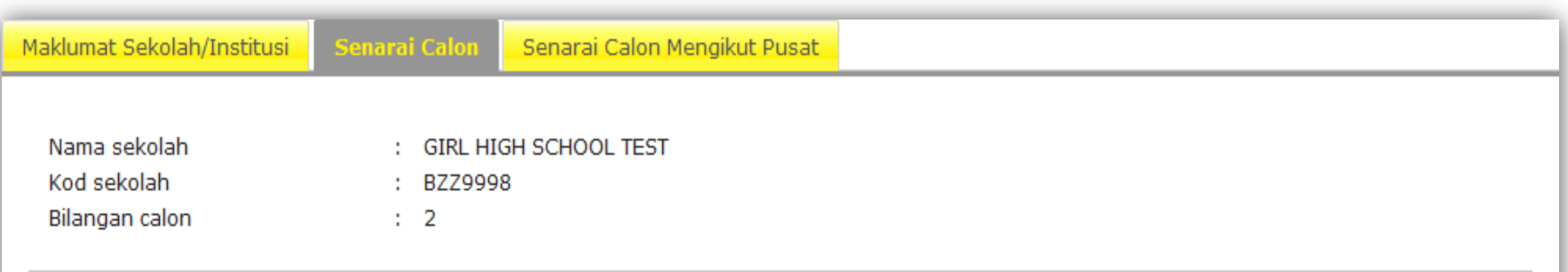

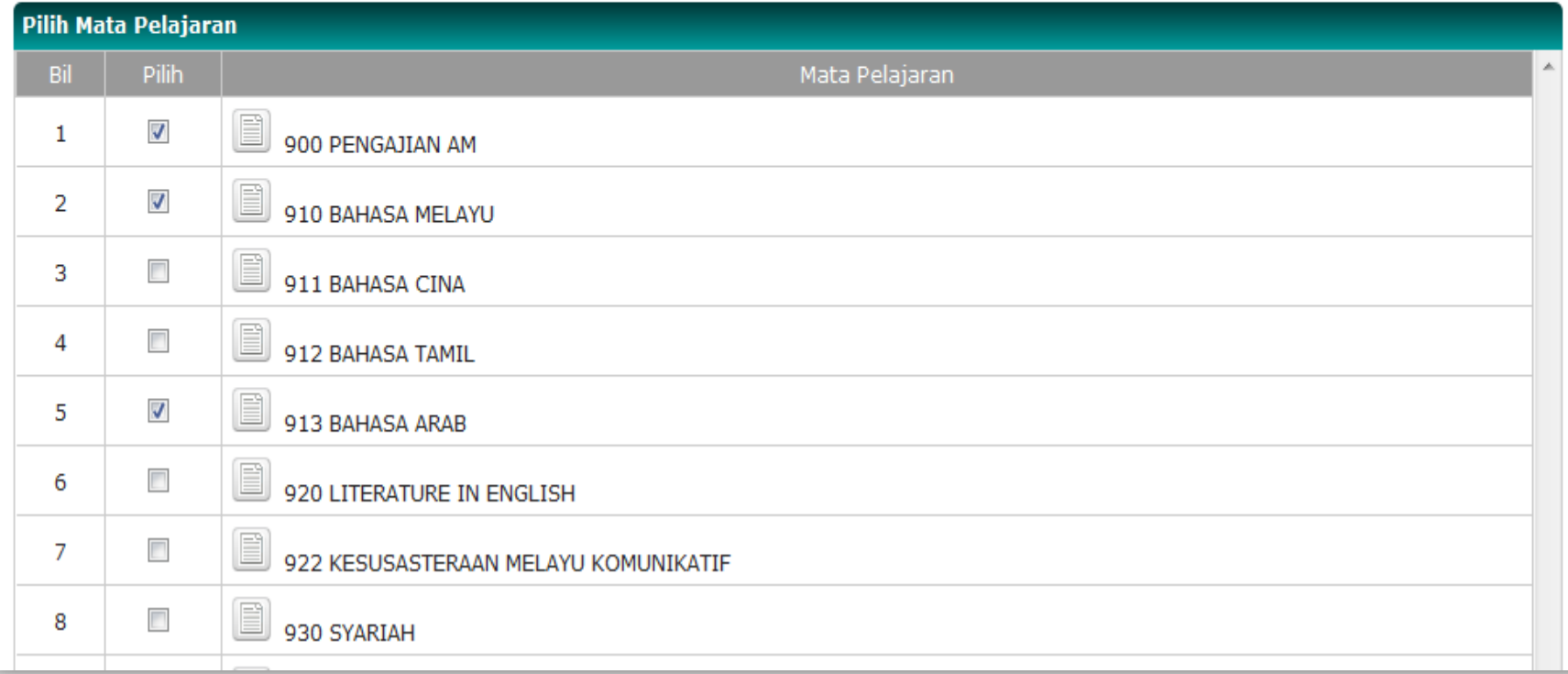

Kemudian tekan Simpan  $\bullet$ 

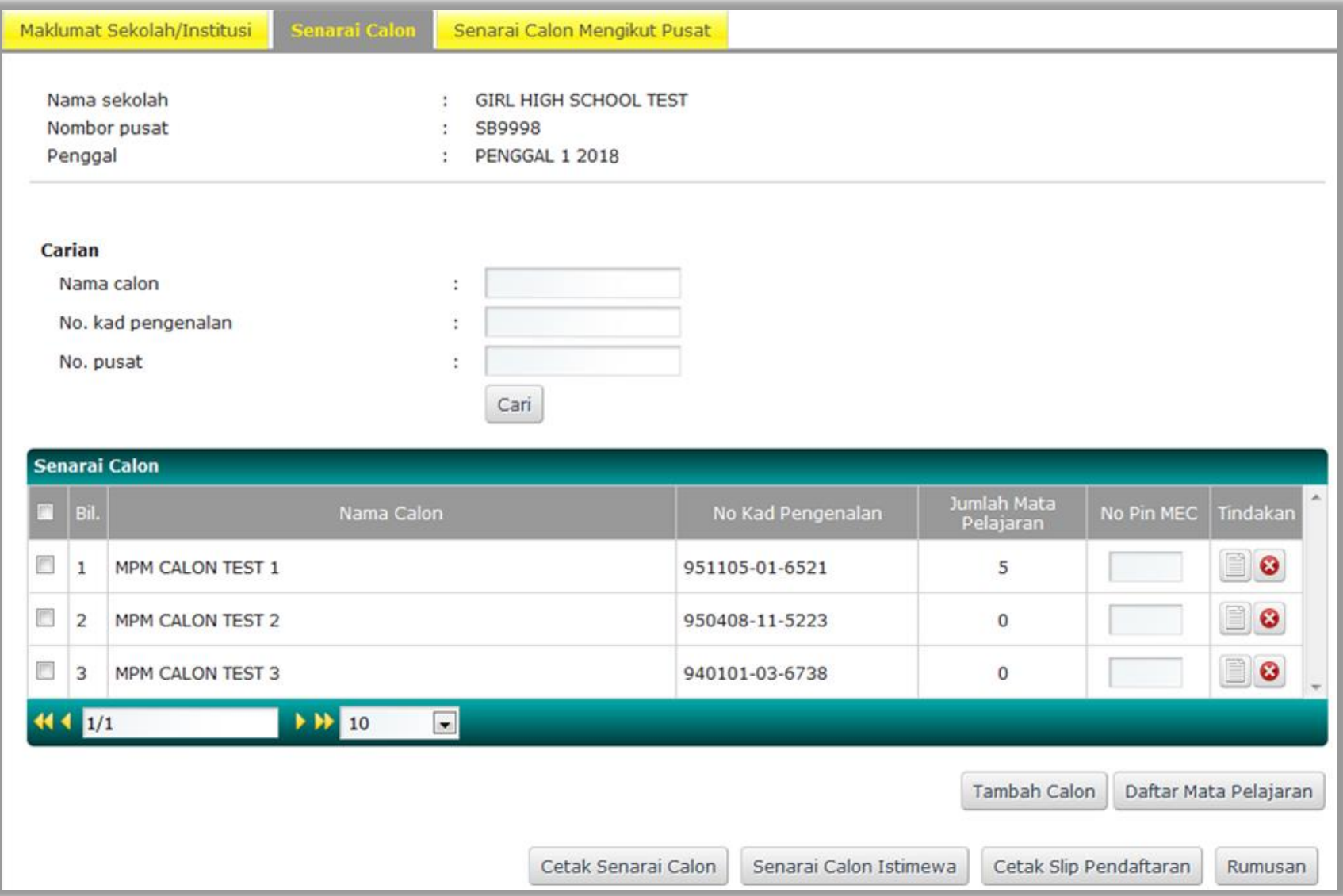

# **CETAK SENARAI CALON**

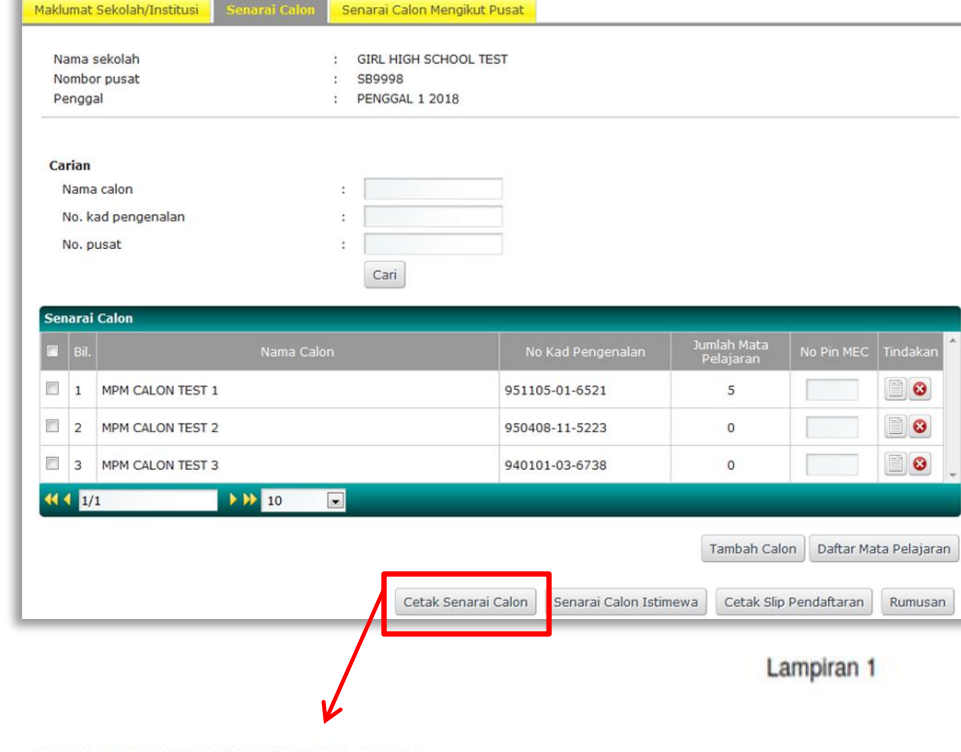

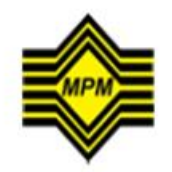

**MAJLIS PEPERIKSAAN MALAYSIA** SIJIL TINGGI PERSEKOLAHAN MALAYSIA STPM 2018 SMK PERIMBUN, CHERAS

#### PUSAT PEPERIKSAAN : SB3001 - SMK PERIMBUN, CHERAS

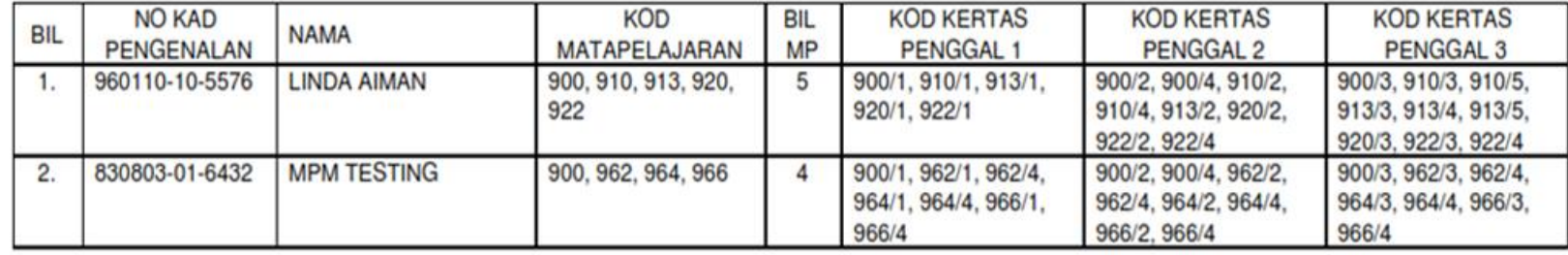

## **CETAK SLIP PENDAFTARA**

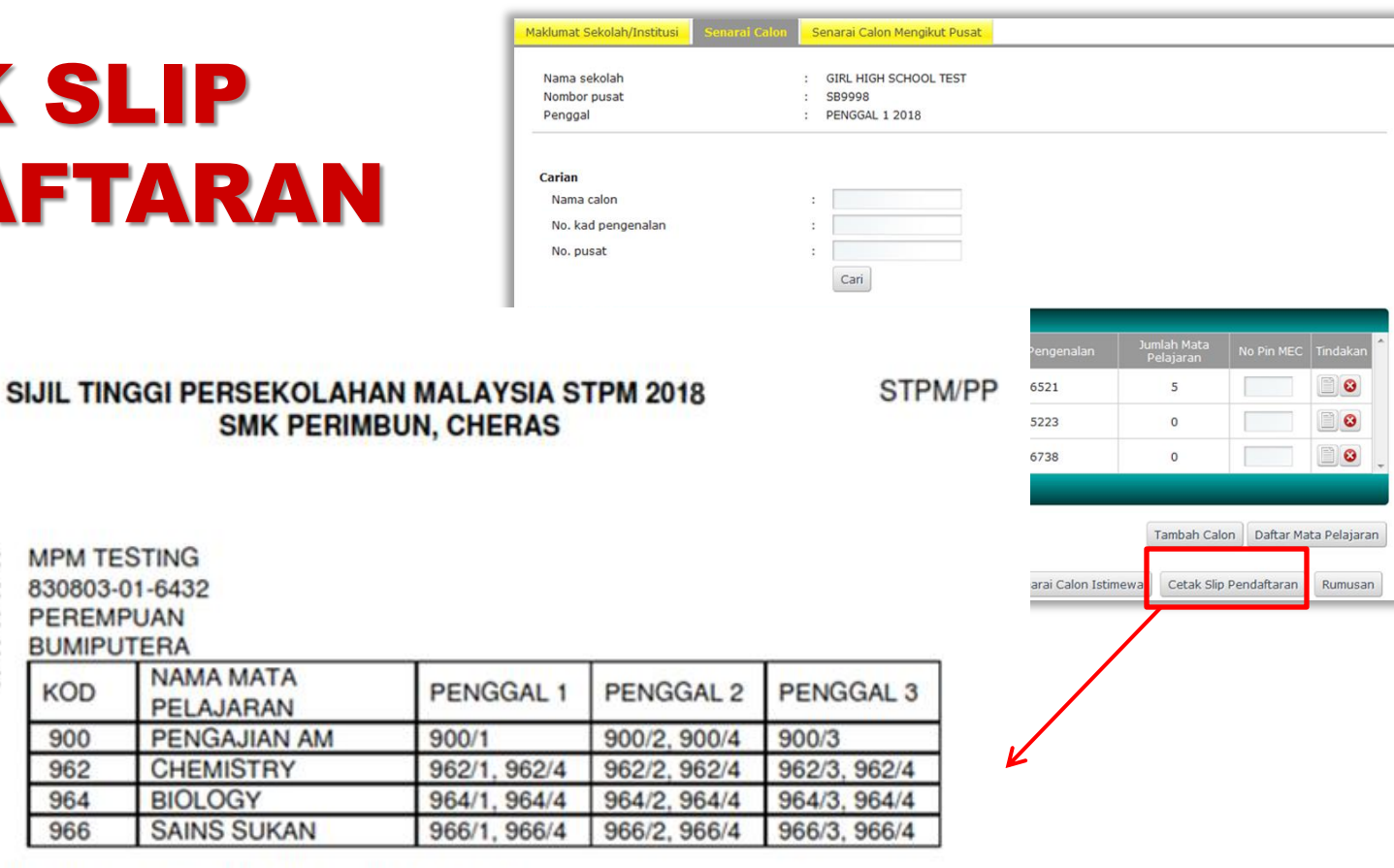

Saya mengesahkan bahawa butir-butir yang tercatat adalah betul dan tepat.

**MPM TESTING** 

830803-01-6432

**PEREMPUAN** 

**BUMIPUTERA** 

**KOD** 

900

962 964

966

NAMA MATA

PELAJARAN **PENGAJIAN A** 

**CHEMISTRY** 

**SAINS SUKAN** 

**BIOLOGY** 

TANDATANGAN TARIKH: 23/06/2018

**NAMA** 

**NOMBOR KP** 

**MATAPELAJARAN** 

**JANTINA** 

**KAUM** 

Nota: Pusat peperiksaan yang tercatat adalah terlakluk kepada pindaan. Pengesahan pusat akan dicatat di dalam LPKC. Sila pastikan maklumat yang dicetak adalah betul.

Pembetulan selepas tarikh tutup pendaftaran akan dikenakan caj RM50.00